# **Программное обеспечение «Цифровой двойник организации iROM» Руководство системного администратора**

### Оглавление

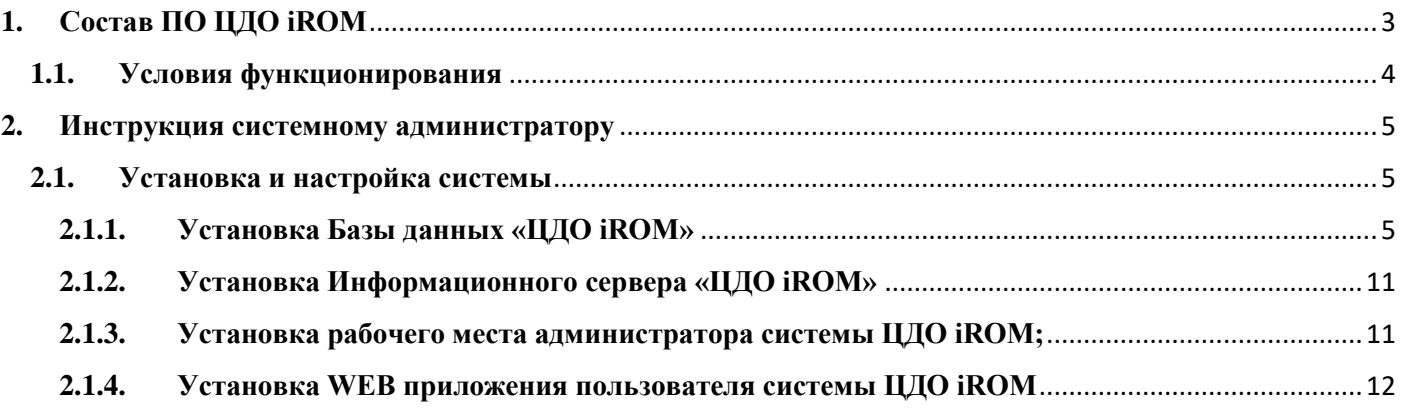

## <span id="page-2-0"></span>**1. Состав ПО ЦДО iROM**

Программное обеспечение «Цифровой двойник организации iROM» (далее по тексту ЦДО iROM) состоит из следующих компонент (Рис.1.1):

- 1. База данных ЦДО iROM под управлением СУБД SQL SERVER 2008 R2;
- 2. Информационный сервер системы ЦДО iROM;
- 3. ПО рабочего места администратора системы ЦДО iROM;
- 4. ПО пользователя «ЦДО iROM», представляющее собой Web приложение, размещенное на сервере (Рис.1.1.).

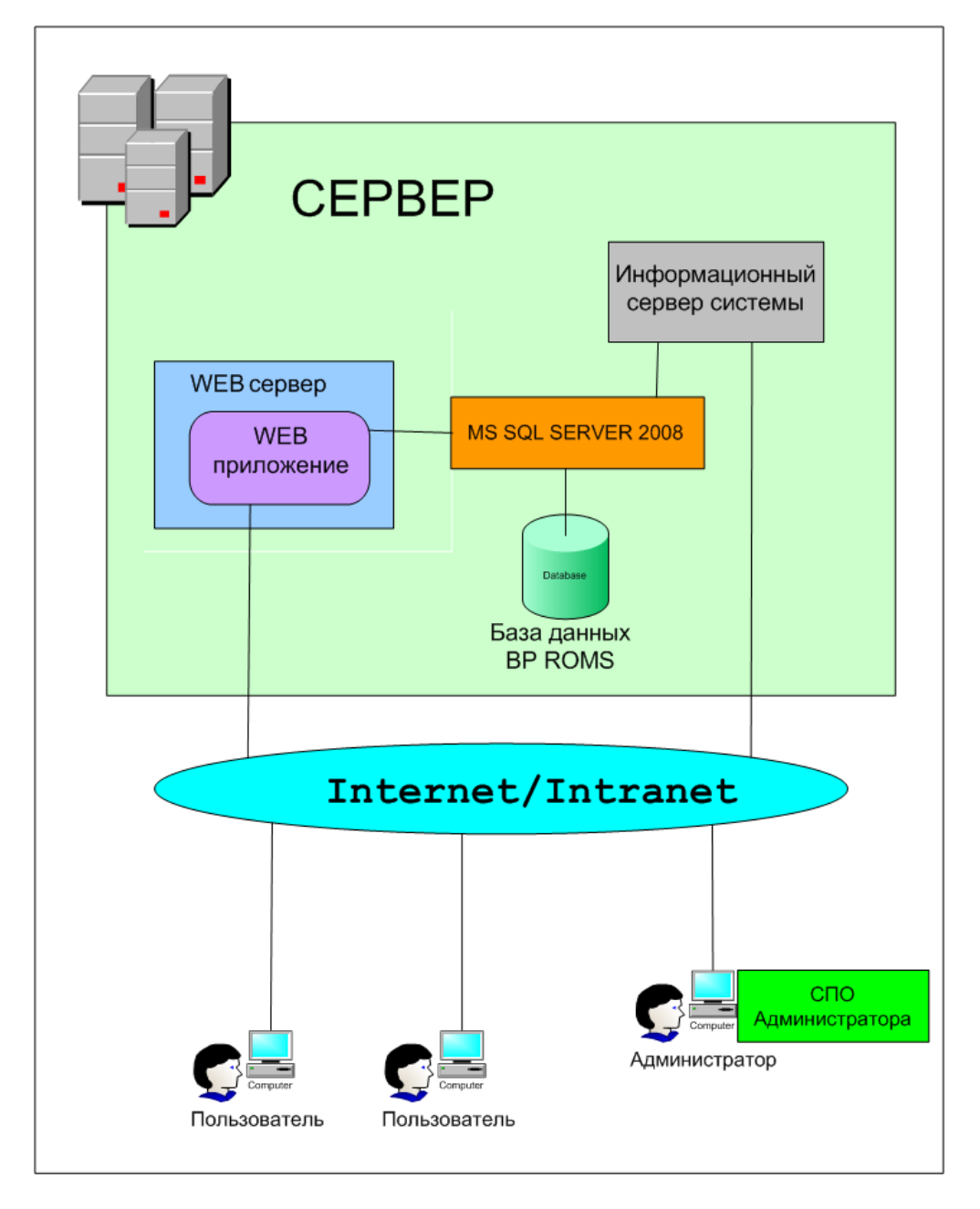

Рис.1.1. Общая функциональная схема.

Компоненты ЦДО iROM размещаются на: - сервере;

- рабочих местах пользователей;

- рабочем месте администратора ЦДО iROM.

На сервере располагаются:

- СУБД SQL SERVER 2008 R2;
- База данных ЦДО iROM;
- Информационный сервер системы;

- WEB приложение, представляющее собой набор сайтов, к которым будет обращаться пользователь для выполнения своих функций.

На рабочем месте пользователя никакого специального программного обеспечения не требуется. Достаточно иметь компьютер под управлением ОС Windows XP3/Vista/W7/W8, подключенный к локальной или глобальной сети. На компьютере должен быть установлен WEB браузер последнего поколения (Mozilla Firefox, Google Chrome, Opera).

На рабочем месте администратора располагается ПО рабочего места администратора системы ЦДО iROM;

### <span id="page-3-0"></span>**1.1. Условия функционирования**

Компоненты ЦДО iROM располагаются:

- сервере;

- рабочих местах пользователей;

- рабочем месте администратора ЦДО iROM.

Для функционирования серверной части ЦДО iROM рекомендуется:

- 1. Компьютер сервера на базе процессора Intel с тактовой частотой 3.0 ГГц и выше, HDD емкостью не ниже 300 ГБ, оперативная память 4 ГБ DDR2 и выше.
- 2. На компьютере должно быть установлено и функционировать следующее лицензионное общесистемное программное обеспечение: - операционная система Windows Server 2008 Standart и выше (минимально Windows XP
	- Professional);
	- Windows Installer 3.1 и выше;
	- СУБД MS SQL Server 2008R2;
	- WEB сервер IIS 7.0;
	- Microsoft.NET Framework V2.0.50727;
	- Microsoft.NET Framework V3.5;
	- Microsoft.NET Framework V4.0.30319.

Для СУБД MS SQL Server должен быть установлен режим аутентификации пользователей с использованием учетной записи Windows и имя сервера баз данных должно строго соответствовать имени компьютера, на котором установлен вышеуказанный сервер.

3. Сервер должен иметь выделенный IP адрес с выходом в Internrt. В случае функционирования системы ЦДО iROM в локальной сети север должен быть подключен к ЛВС.

На компьютерах пользователей и администратора должна быть установлена и функционировать операционная система Windows XP Professional и выше.

Компьютеры пользователей и администратора должны быть обеспечены доступом к серверу, на котором развернута серверная часть ЦДО iROM (Информационный сервер системы) и WEB приложение.

Пользователь должен обладать практическими навыками работы на компьютере с операционной системой Windows.

Администратор системы должен обладать практическими навыками работы на компьютере с операционной системой Windows 2008 Server, а также владеть инструментарием СУБД MS SQL Server.

Пользователь должен быть аттестован на II квалификационную группу по электробезопасности (для работы с конторским оборудованием).

### <span id="page-4-1"></span><span id="page-4-0"></span>**2. Инструкция системному администратору 2.1. Установка и настройка системы**

ЦДО iROM поставляется на Флеш-носителе и состоит из 4 папок:

1. ASBM\_BD - База данных ЦДО iROM;

2. SBM\_Server - Информационный сервер системы ЦДО iROM;

3. ASBM\_App - ПО рабочего места администратора системы ЦДО iROM;

4. ASBM\_Site - Web приложение.

#### <span id="page-4-2"></span>**2.1.1. Установка Базы данных «ЦДО iROM»**

1. На сервер скопировать с Флеш-носителя на любой диск папку ASBM\_BD с базой данных.

2. Запустить инструмент управления SQL Server Management Studio.

3. В появившемся окне (Рис. 1) в поле Имя сервера внести имя компьютера сервера и нажать кнопку «Соединить». Откроется окно (рис. 2).

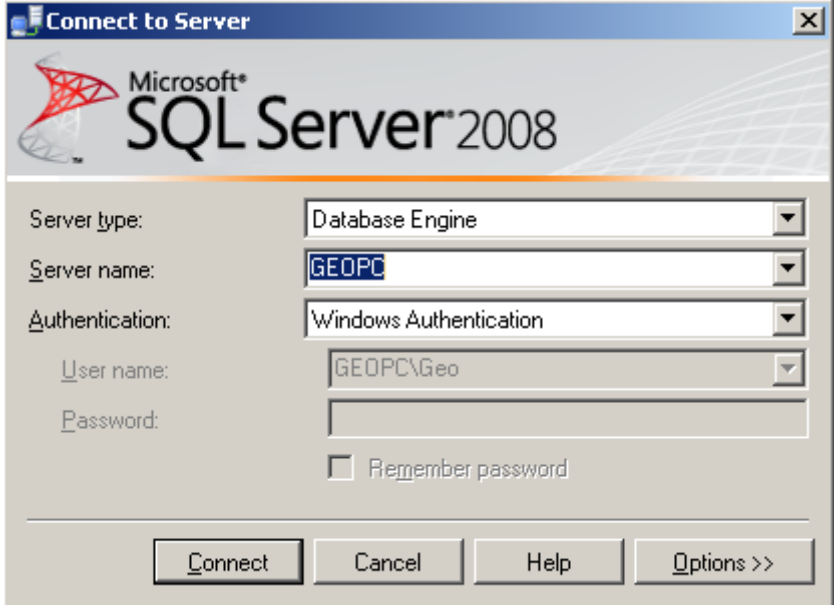

Рис. 1. Окно «Соединение с сервером».

4. В окне (Рис. 2) слева правой кнопкой выбрать пункт «Базы данных».

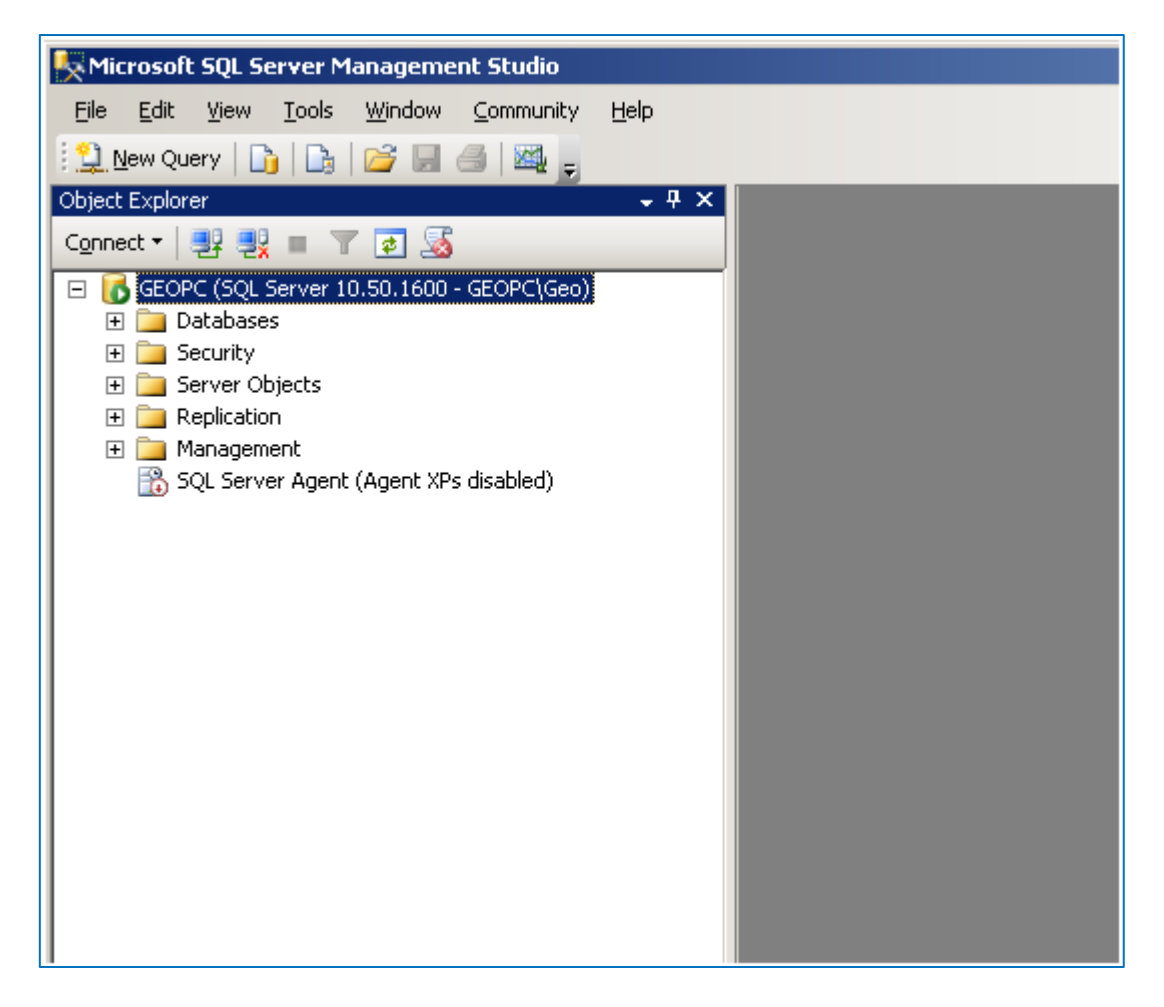

Рис. 2. Окно управления сервером баз данных.

5. В появившемся окне «Присоединения баз данных» (Рис. 3) нажать кнопку «Добавить». Откроется окно выбора. В этом окне выбрать файл базы данных ASBM\_BD.mdf и нажать кнопку «ОК». 6. В «дереве» обозревателя объектов должна появиться запись ASBM\_BD, что будет свидетельствовать об успешном подключении БД к серверу баз данных.

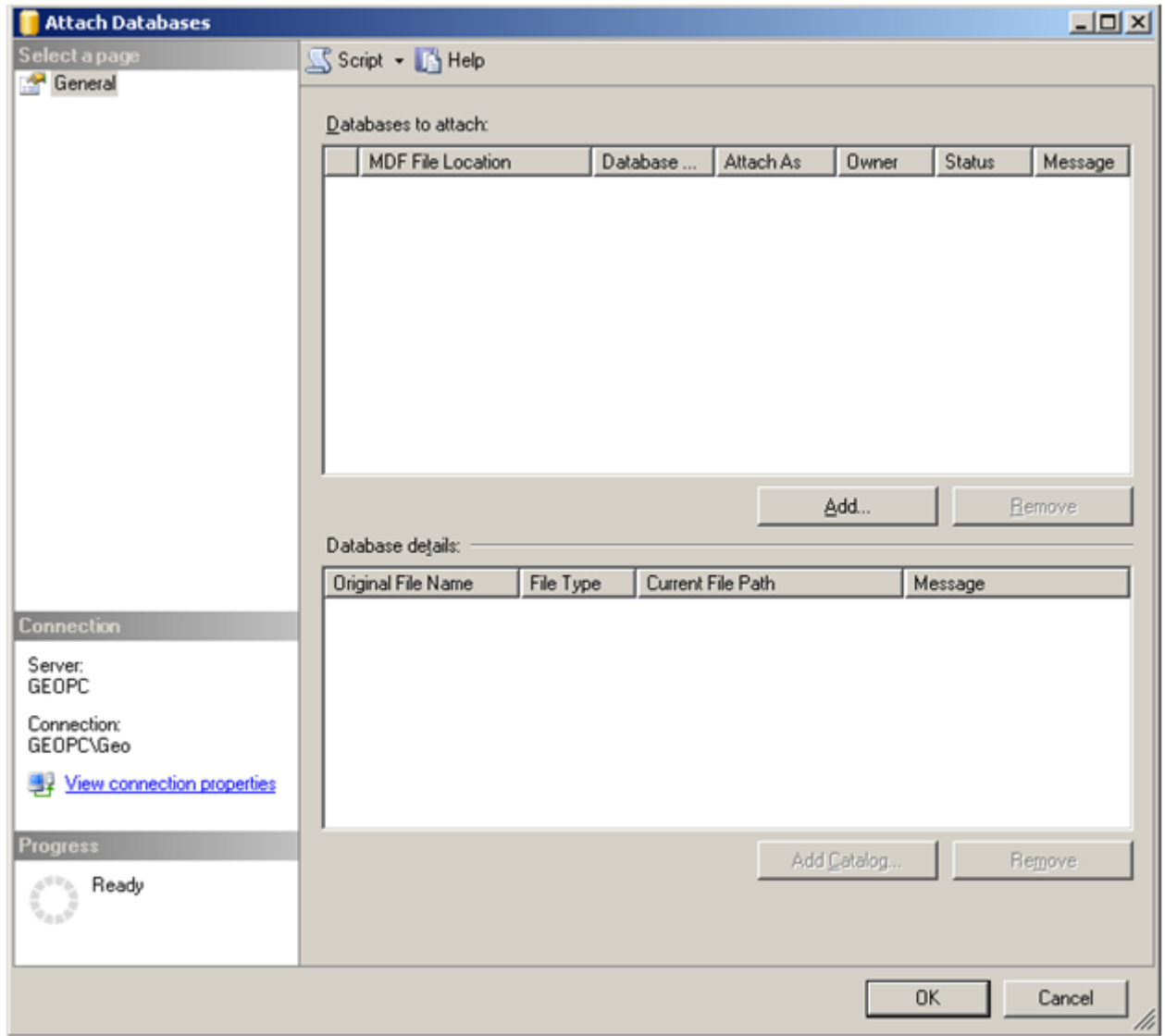

Рис. 3. Окно «Присоединения баз данных».

7. В ветви "Бузопасность" -> "Logins" создать учетную запись NT AUTHORITY\NETWORK SERVICE для чего

в обозревателе объектов открыть пункт Безопасность ->Имена входов (рис. 4), нажать правой кнопкой «мыши» на пункт "Имена входов".

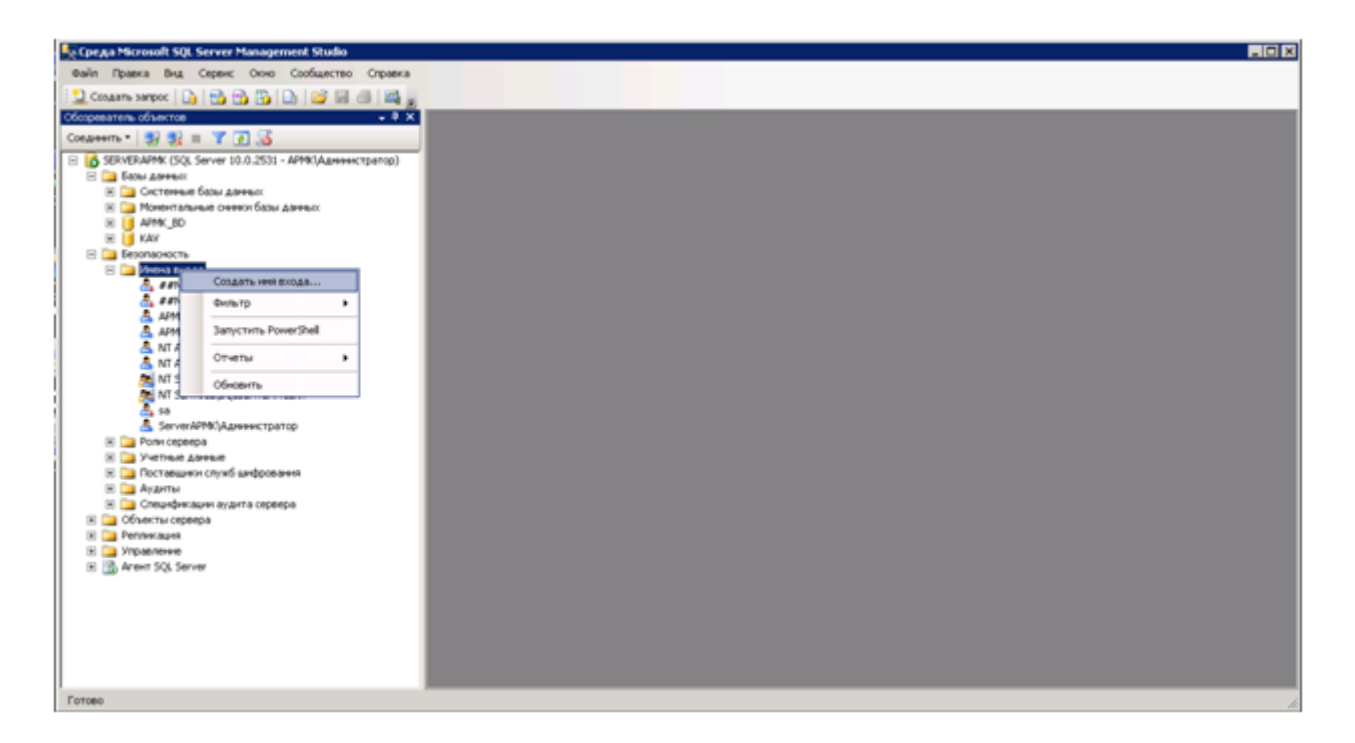

Рис. 4. Окно обозревателя.

8. В появившемся меню выбрать пункт создать имя входа (появится окно рис. 5) и создать учетную запись NT AUTHORITY\NETWORK SERVICE.

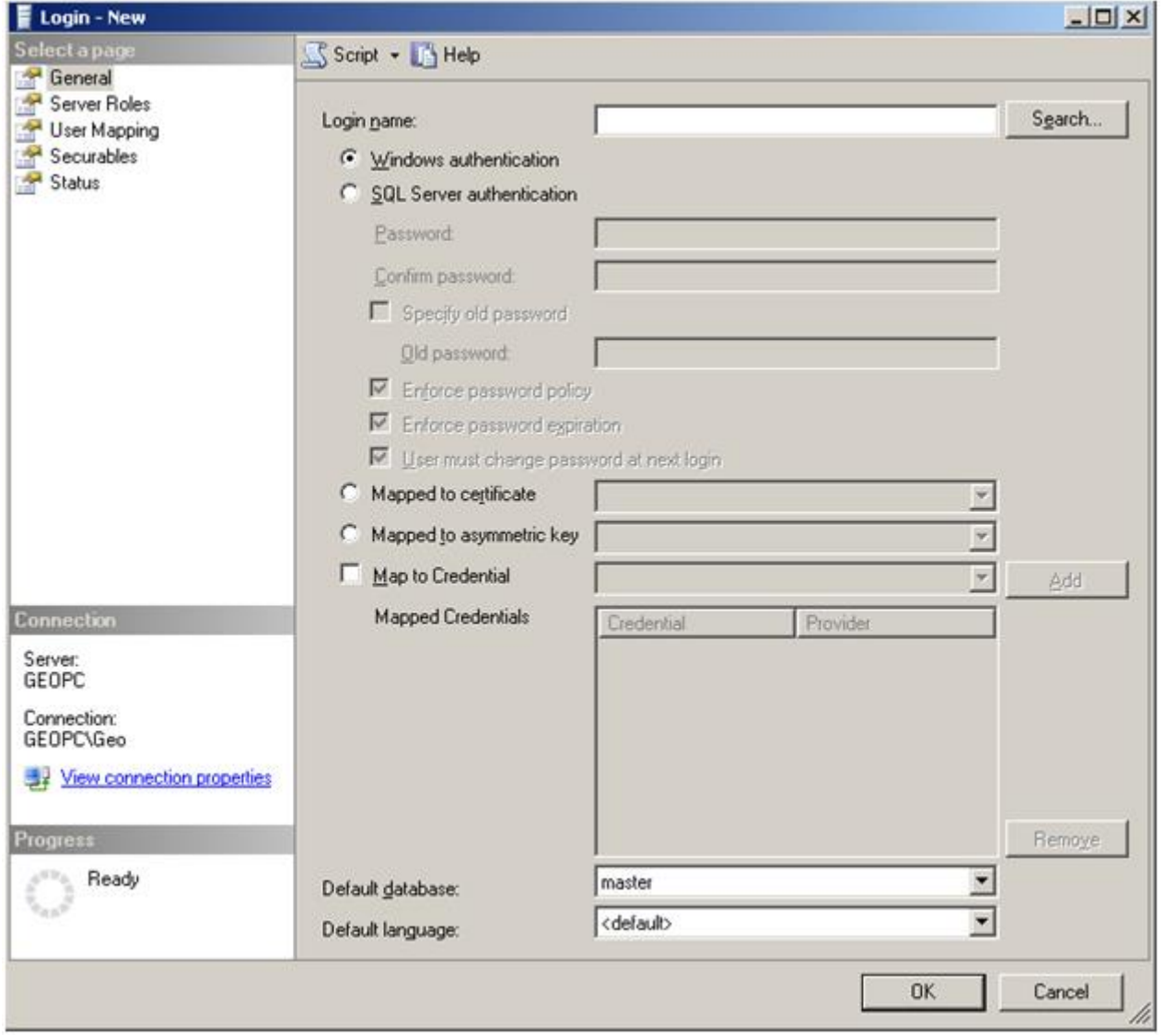

Рис. 5. Окно «Новое имя входа».

9. В окне Имена входов(«Logins») см. рис. 6 появится требуемая учетная запись.

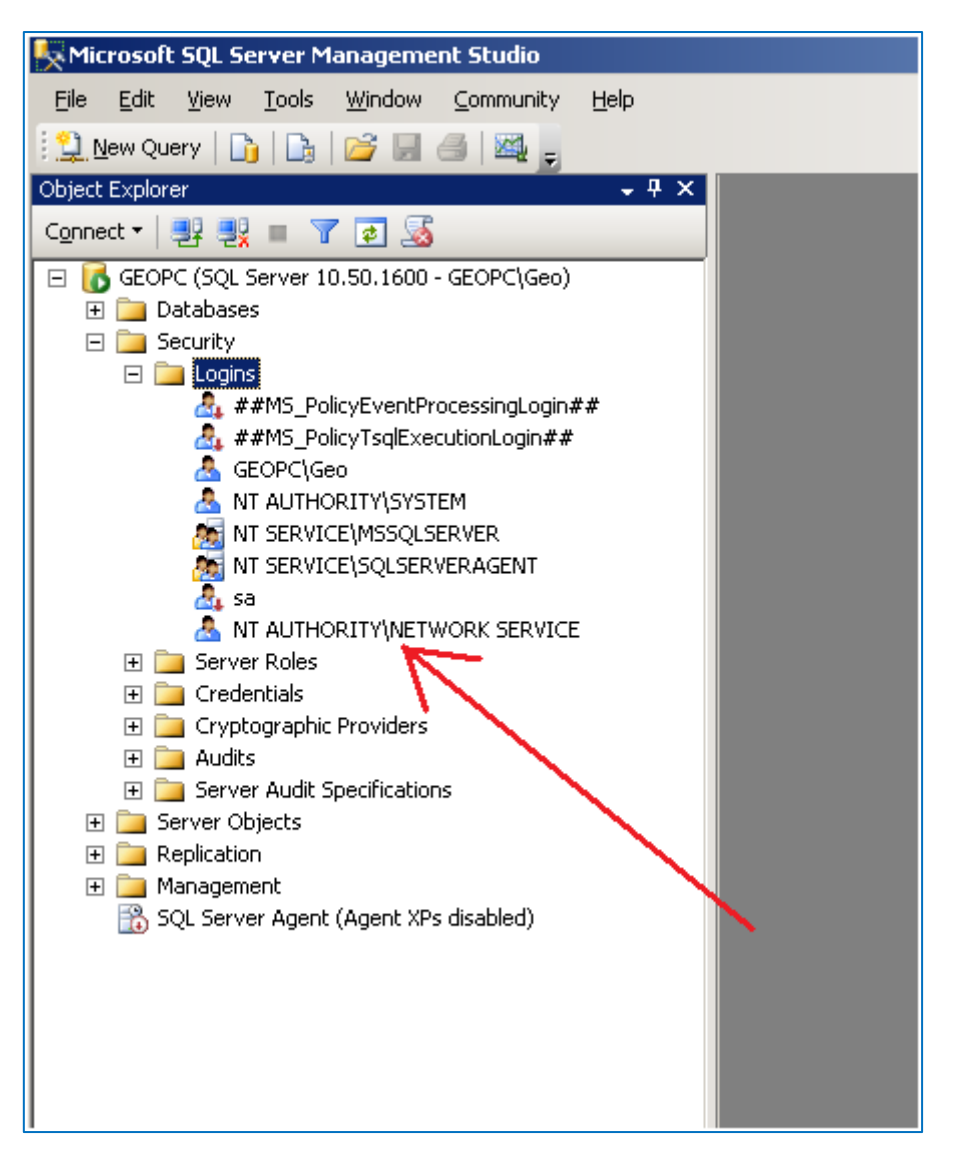

Рис. 6. Имена входов.

10. В окне обозревателя объектов (рис. 2) дважды «кликнуть» на записи «Базы данных – ASBM\_BD– Безопасность – Пользователи – NT AUTHORITY\NETWORK SERVICE». Появится окно Окно пользователя базы данных (Рис. 7).

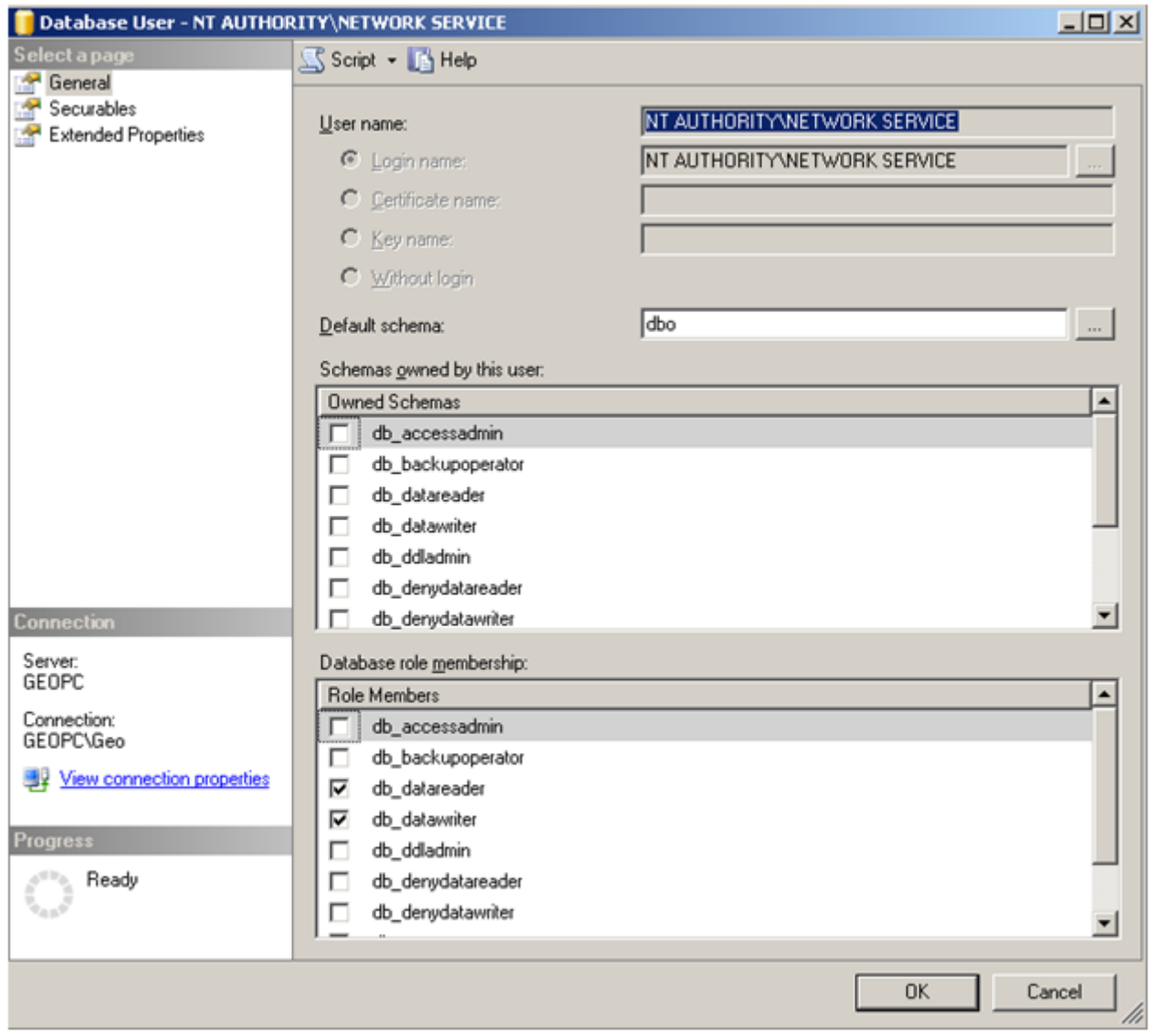

Рис. 7. Окно пользователя базы данных.

11. В окне (рис. 7), отметить галочкой пункты, как показано на рисунке 7, и нажать кнопку «ОК».

12. После этого можно закрыть SQL Server Management Studio.

13. На этом процесс подключения БД к серверу считается завершенным.

### <span id="page-10-0"></span>**2.1.2. Установка Информационного сервера «ЦДО iROM»**

1. На сервер скопировать с Флеш-носителя на любой диск папку SBM\_Server.

2. При необходимости администратору сети открыть доступ на сервере к программе "Информационный сервер системы ЦДО iROM".

#### <span id="page-10-1"></span>**2.1.3. Установка рабочего места администратора системы ЦДО iROM;**

1. На компьютер рабочего места администратора скопировать на любой диск папку ASBM\_App. 2. В файле ASBM\_App.exe.config (Рис. 8) вместо адреса localhost установить IP адрес сервера, на котором располагается программное обеспечение SBM\_Server.exe(например, 182.16.24.132).

3. Порт 8733 оставить прежним.

4. При необходимости администратору сети открыть доступ на сервере и клиенте к программному обеспечению комплекса.

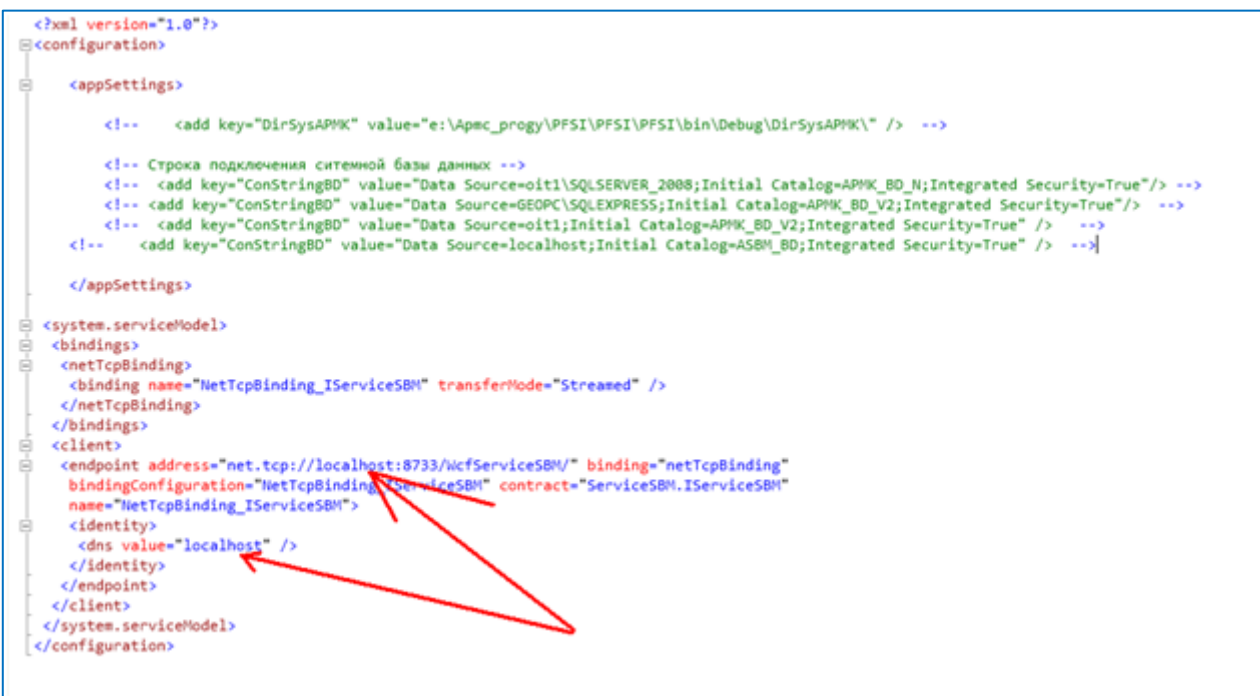

Рис. 8. Файл конфигурации.

#### <span id="page-11-0"></span>**2.1.4. Установка WEB приложения пользователя системы ЦДО iROM**

- 1. Скопировать на любой диск сервера папку ASBM\_Site с содержимым WEB приложения.
- 2. Открыть диспетчер служб WEB сервера IIS 7.0 (Рис. 9).
- 3. В окне диспетчера служб нажать правой кнопкой на Default Web Site.

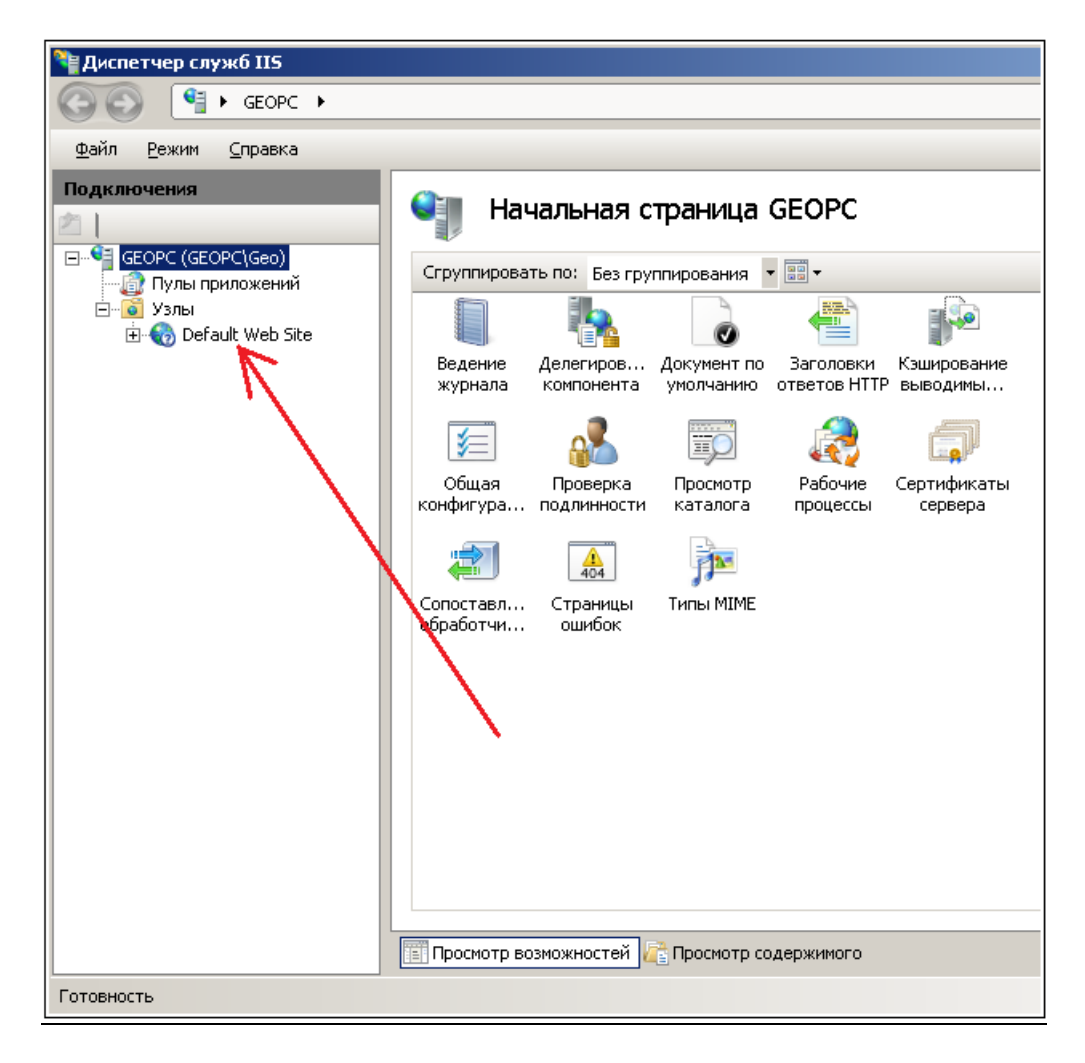

- 9. Диспетчер служб IIS.
- 4. В выпадающем меню (Рис. 10) выбрать пункт «Добавить приложение».

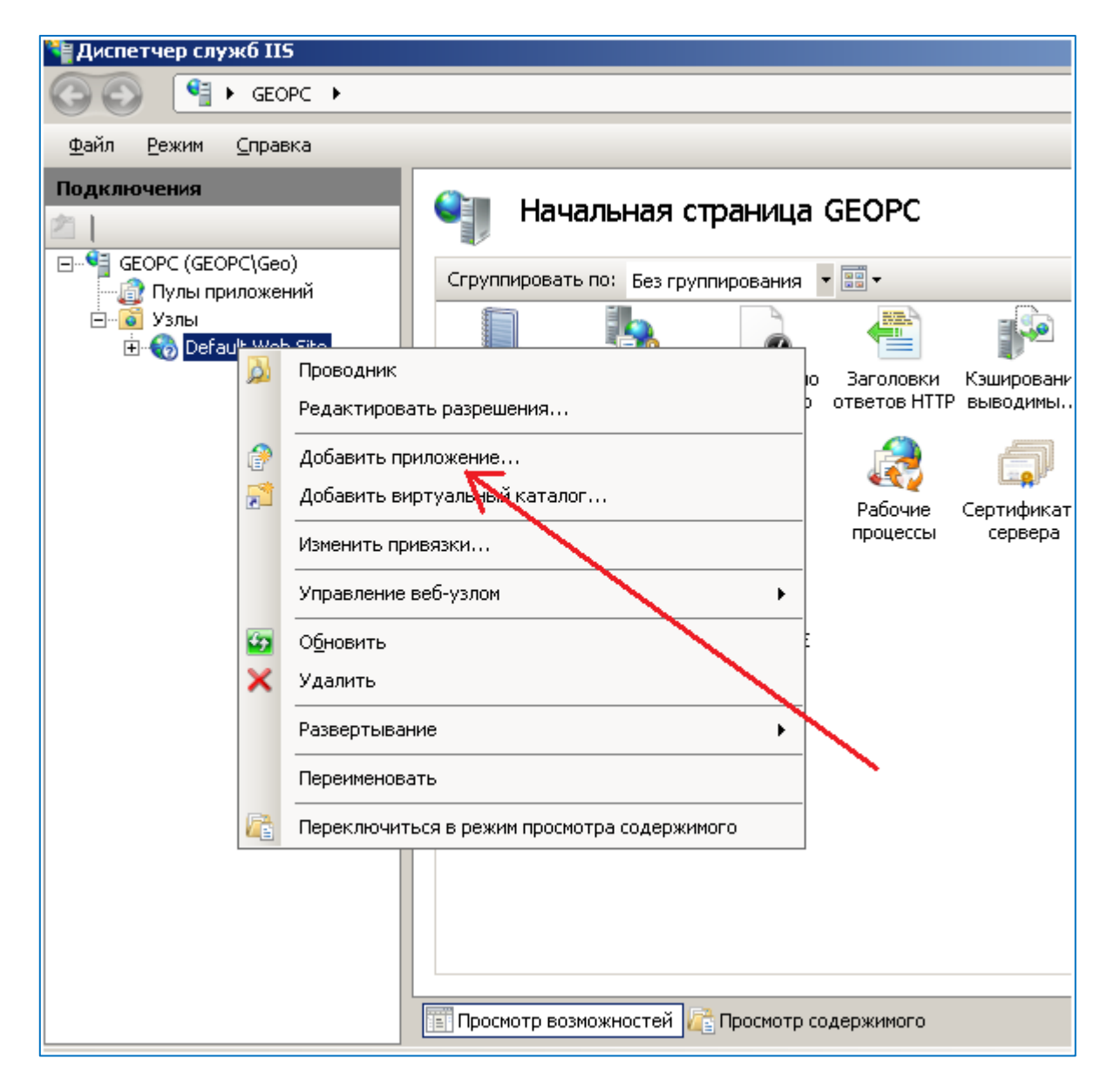

Рис. 10. Диспетчер служб IIS.

5. В открывшемся окне (Рис. 11) в поле «Псевдоним» ввести значении «ASB» и в поле «Физический путь» выбрать папку ASBM\_Site, созданную в пункте 1. После этого нажать кнопку «ОК»

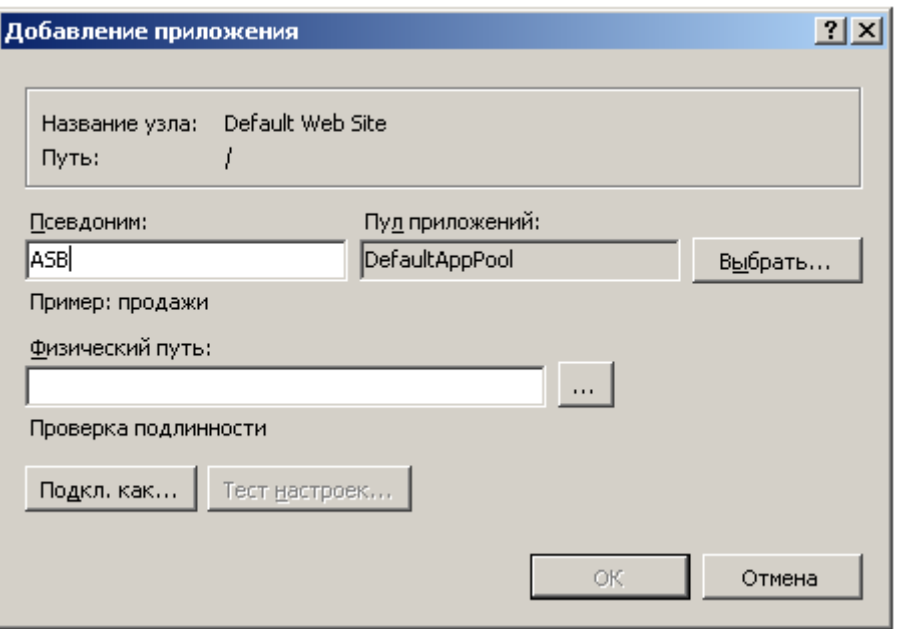

Рис. 11. Окно добавления приложений.

6. В левом окне "Диспетчера служб" выбрать пункт "Пулы приложений" (Рис. 12). В среднем окне выбрать строку как показано на рисунке. Затем в правом окне выбрать пункт "Дополнительные параметры". Высветится окно "Дополнительные параметры" (Рис. 13).

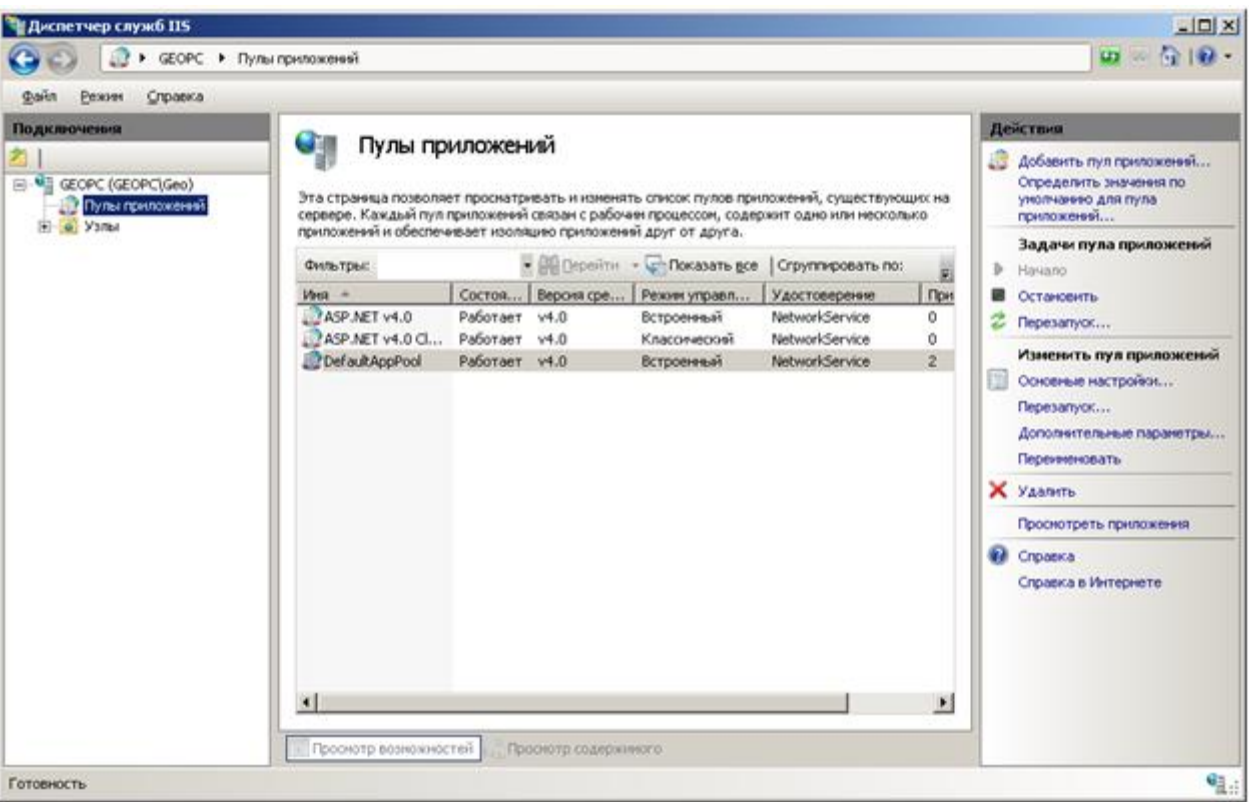

Рис. 12. Диспетчер служб IIS.

7. В окне (Рис. 13) проверить наличие пользовательской записи NetworkService в строке "Удостоверение".

Если такая запись присутствует, нажать кнопку "OK" , а затем выйти из Диспетчер служб IIS.

В противном случае нажать кнопку в строке "Удостоверение". Появится окно показанное на рис. 14.

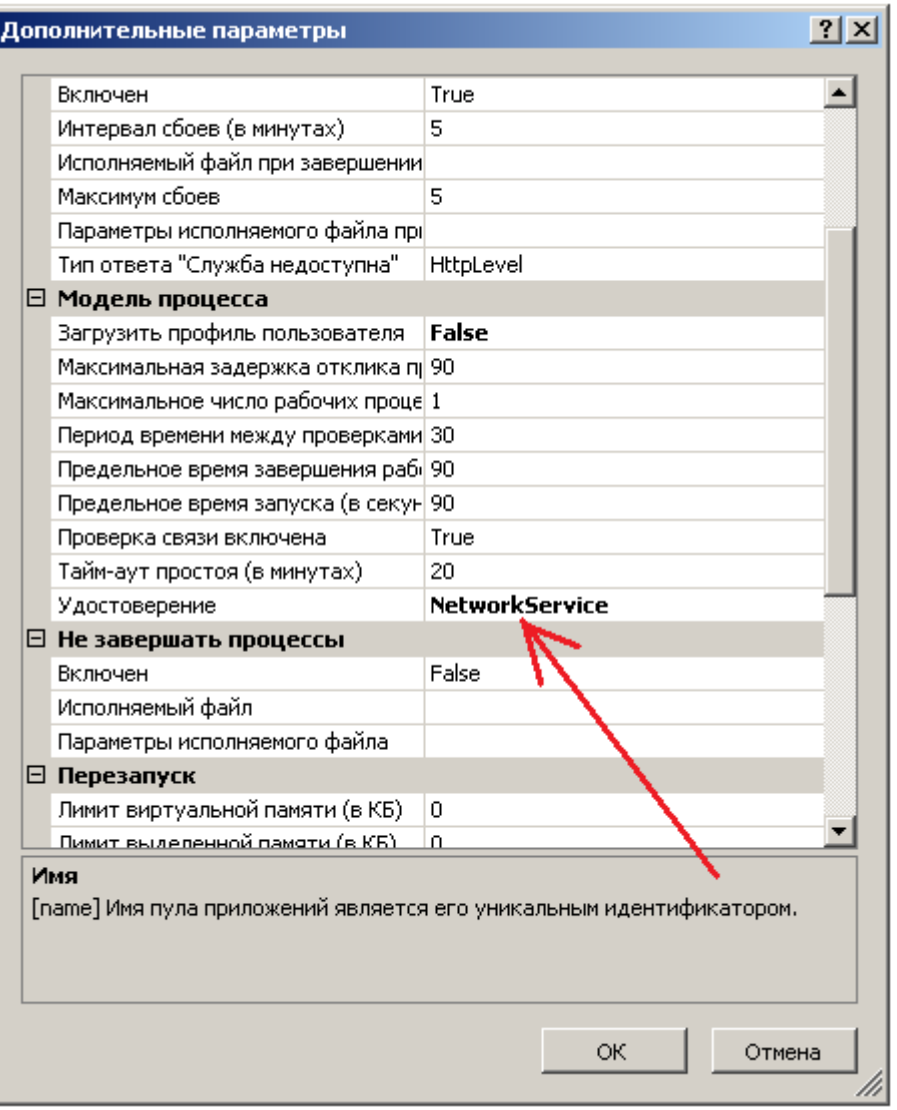

Рис. 13. Дополнительные параметры.

8. В окне "Удостоверение пула приложений" в верхнем выпадающем списке выбрать учетную запись NetworkService и нажать кнопку "OK". В окне (Рис. 13) нажать кнопку "OK", а затем выйти из а затем выйти из Диспетчер служб IIS.

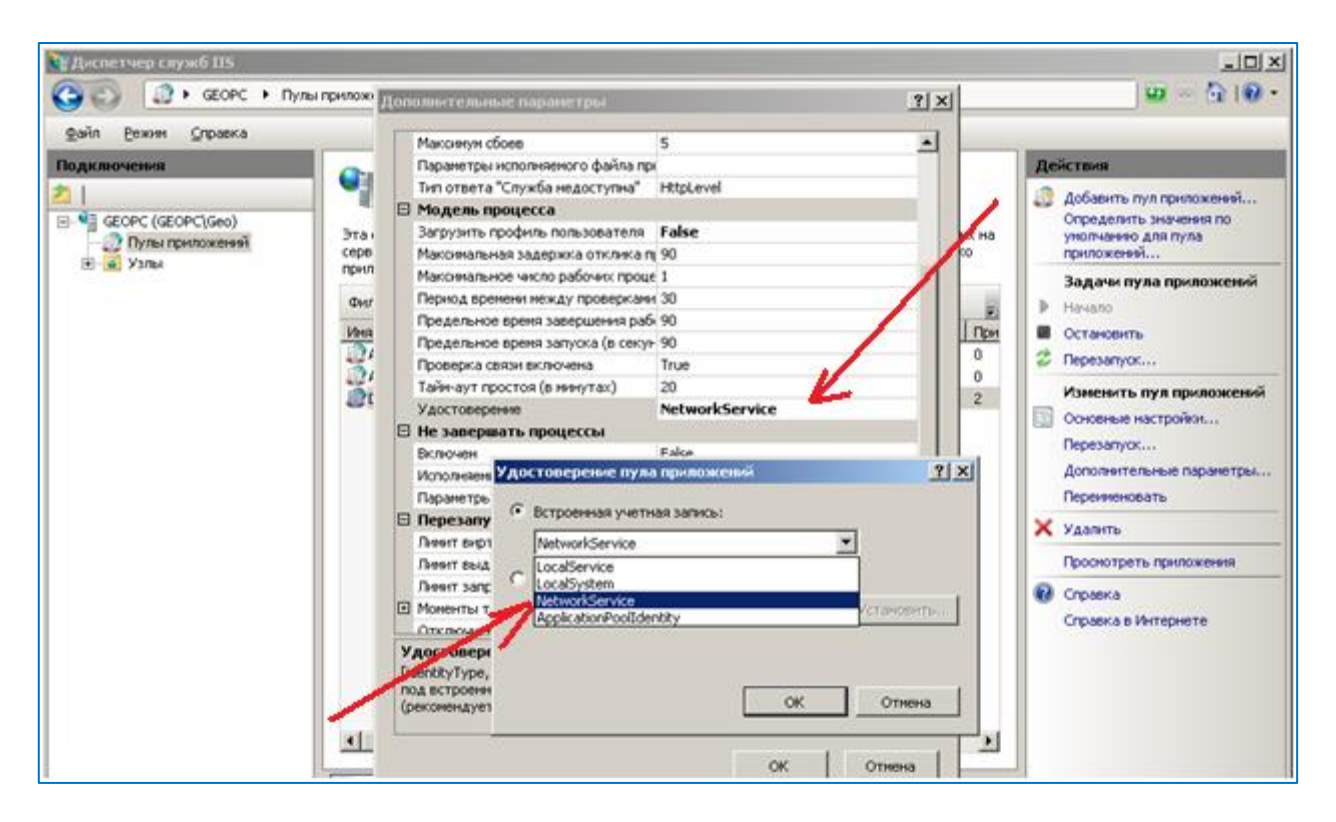

Рис. 14. Удостоверение пула приложений.

На этом процесс установки ЦДО iROM считается законченным.